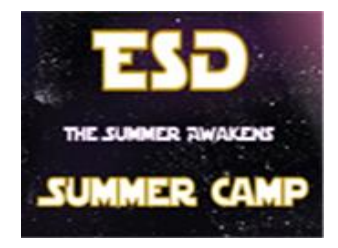

## **Summer Camp 2019 Registration Instructions**

The Etiwanda School District Child Care PLUS Program is transitioning to a convenient online tool to register and manage your child care account. Below are instructions for creating your account and requesting a contract for your student(s) for the Summer Camp 2019 program.

## **Log in**

- 1. Browse to https://etiwanda.ce.eleyo.com and create a profile by selecting the *Sign In* button at the top of the screen.
- 2. To create a new profile, log in with Facebook or Google -or
	- select *Create One Now*.
- 3. When you create an account within the system, you will be required to enter *your* basic contact information including an email address (used for logging in) and a password. If your email address is recognized, use the *Send Forgot Password Email* to receive a password set email.

## **To Enroll**

- 1. Once you have successfully created an account click on "Explore" on the left hand side of the screen.
- 2. Please select "Register for Summer Camp 2019, and then click on "Enroll Now"
- 3. You will automatically be asked to add a new child to your account. Please fill in all required information. Once completed you may add additional children to the account. *(Please note that Summer Camp is available only to students entering into 1-8 grade for the 19/20 school year)*
- 4. Once all students have been added to the account click on "Looks Good. Start Registering"
- 5. You will need to add a minimum of two emergency contacts before you can continue registering.
- 6. Enter emergency contacts and select "Verify contacts" to continue.
- 7. In the "Choose a Season" Field, please select Summer Camp 2019 (Tuition information and weekly calendar are listed on this page.)
- 8. Continue through the registration screens and answer all required fields to enroll each student in the program.
- 9. Select the weeks you would like to enroll for Summer Camp 2019. Please note you may only select M-TH or M-F (Excluding the week of May 28<sup>th</sup> and July 1<sup>st</sup>) *be careful to select only one rate per week or you will get billed twice.*
- 10. You will need to answer all of the contract questions, in order to submit payment for registration fees. Please enter a saved payment method and select the "*Complete Registration"* button.

## **Requesting a Contract for your Student(s)**

Upon completing the application process online, you will receive an email confirming your request. Once your application has been reviewed and approved by the childcare office your saved payment method will be charged the registration fee. (Your payment will not go through until your application has been approved by the child care office).

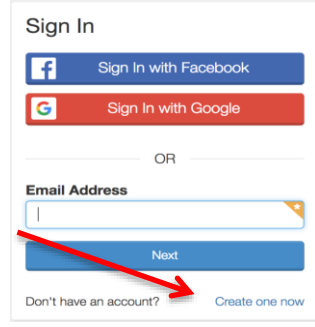

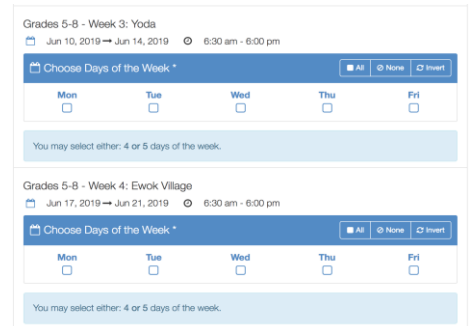

*Please select M-TH or M-F ONLY.*